## **Introducing HTD Lync, the official app for controlling Lync 6 and Lync 12**

Thank you for your interest in our HTD Lync app for iOS and Android! The purpose of this document is to show you how to connect the app to your Lync Whole House Audio system. It does NOT cover how to use the app. We hope you will find the app intuitive to use, but if not, please watch our video demonstrations on our website, [www.htd.com.](http://www.htd.com/) Please submit your questions or comments to apps@htd.com.

Please note: Once the app is connected and you are using the app to control zones, you will likely want access to edit custom settings. By default, custom settings are "locked" by a four-digit numeric code to prevent anyone with access to your WiFi network from downloading the app and making changes. A customer support rep can provide you with an initial unlock code which can later be changed in settings.

We have made the setup process quick and easy. You only need to follow these instructions one time. From that point forward, the app will simply open already connected to your Lync system. If for some reason you need to disconnect the app from your Lync system, you can do so from the main menu.

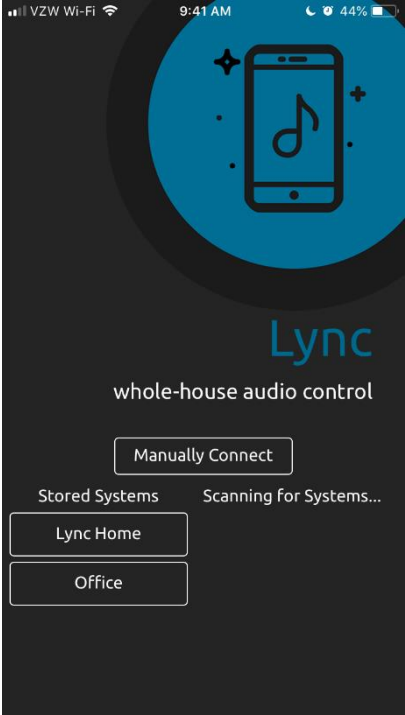

Make sure your phone is connected to the same WiFi network as Lync. When you first open the app, the app immediately begins scanning your WiFi network for a Lync-compatible gateway (such as our GW-SL1 and WGW-SL1). **Depending on your phone's and router's security settings, the app may or may not auto-detect the gateway connected to your Lync system.** The app can take up to 1 minute to auto-detect the gateway, depending on the complexity of your network.

If the app auto-detects the gateway, an IP address will be displayed below "Scanning for Systems..." Simply click on that IP address, name your Lync System (e.g. Lync Home) and the app will begin populating your zones and sources. After a few seconds, you can begin using the app!

Note that the app will remember connections it has previously made and will display those connections under "Stored Systems".

If the app does not auto-detect your gateway, follow the instructions below to manually connect.

If your gateway was NOT automatically detected, you will need to have the following information handy before you press "Manually Connect":

- 1.) **The IP address assigned by your router to the gateway.** If you do not know this IP address, please see the addendum at the end of this document.
- 2.) **The port number used by your gateway.** HTD gateways (models GW-SL1 and WGW-SL1) use port 10006 so this number is already entered by default. If you are using a compatible, but non-HTD gateway, you will overwrite this number.
- 3.) **The unique MAC address of your gateway.** All HTD gateways begin with "A4-4F-29" so this is prepopulated in the app. Simply finish entering the MAC address of your gateway, following the format "A4-4F-29-##-##-##". You can find this number printed on a sticker on the bottom of your gateway. If it is missing, please see the addendum at the end of this document. If you are using a non-HTD gateway, you will overwrite the MAC address with your own.

With this information now in-hand, press "Manually Connect" and follow the on-screen instructions. Example screen shots are displayed below:

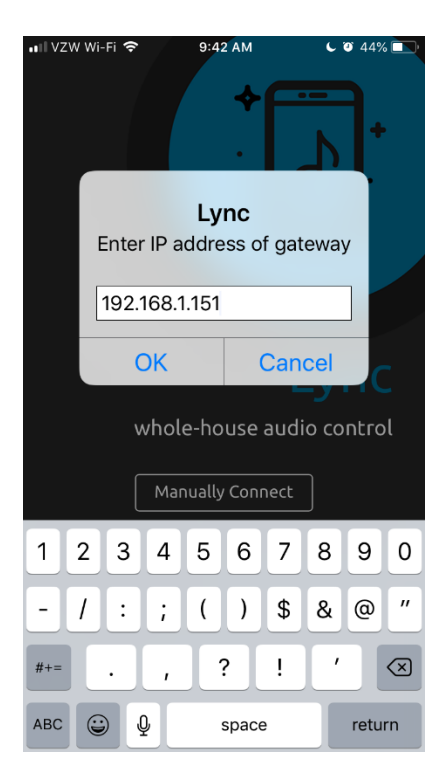

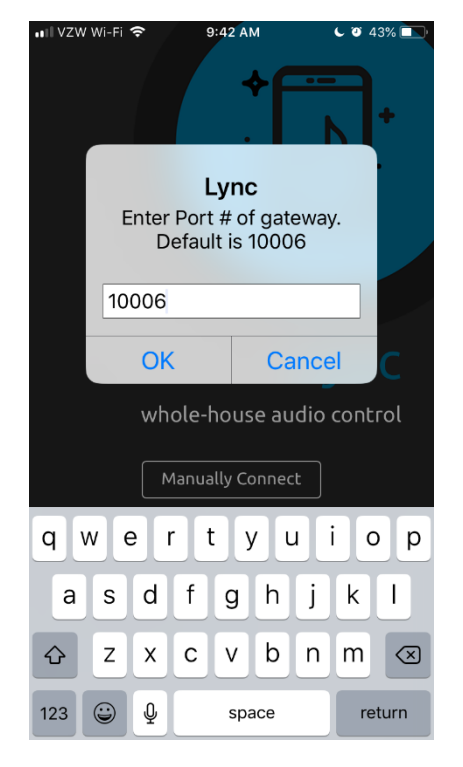

Lync Enter MAC Address of Gateway. Include '-' between values.  $A4 - 4F - 29 -$ **OK Cancel** whole-house audio control Manually Connect W e t У u j. q r O p a  $\mathsf S$ d f g h j k  $\mathbf{I}$ ♤ Z X  $\mathsf{C}$ V b n  $m$  $\circledcirc$ ٤ Q return 123 space

 $9:44$  AM  $-0004$ Lync This will be setup as a new system. Please give it a name Lync Home **OK** Cancel whole-house audio control Manually Connect  $\mathsf{t}$ i.  $\circ$ q W е  $\mathsf{r}$ y u p d f h Ť k  $\mathbf{I}$ a S g Z X С V b n  $m$  $\circledcirc$ ⇧  $\odot$ 123  $\overline{\mathbb{Q}}$ return space

The last step is to name your system. You can simply name it "Lync", or "Lync Home" or "Whole House Audio" or something similar. However, if you are connecting more than one Lync system in your home, or if you have a second home or place of business that also has a Lync system installed, then your description might be something more like "Upstairs", "Downstairs", "Indoors", "Outdoors", "Vacation Home", "Office", "Restaurant", etc. The HTD Lync app makes it easy to auto-detect systems on different WiFi networks, or switch between systems on the same WiFi network.

Once you click on OK, the app will open and begin populating your zones and sources. After a few seconds, you can begin using the app!

## PLEASE NOTE:

- By default, custom settings are "locked" by a four-digit numeric code provided to you at time of purchase. A customer support rep can also assist you with an initial unlock code that can later be changed in System Settings.
- In our previous app for Lync, called Valet Home Control, a username and password was required in order to make use of the Backup and Restore feature. With the new app, this is no longer necessary. In fact, you can now backup and restore two unique profiles with our free cloud. This makes it easy to set up a phone, back it up, and then restore those settings to additional smart devices. From that point, you can limit what zones and sources are available to each device as well as create unique Groups and Presets.

**Addendum: How to determine my gateway's IP address and/or MAC address if the app does not autodiscover it.**

*Note: regardless of the option chosen below, make sure the device you choose is connected to the same network to which the Lync's gateway is attached.*

**If you have an Android device** . . . use the "Fing – Network Scanner" app. Look for a MAC address that begins with A4-4F-29. Note: you cannot use Fing with an iOS device because Apple will block the MAC address.

**If you have a PC** . . . use "Advanced IP Scanner" found at http://www.advanced-ip-scanner.com. Look for a MAC address that begins with A4-4F-29.

**If you have an Apple computer** . . . use "LanScan". Look for a MAC address that begins with A4-4F-29.

**One other option: If you are comfortable accessing your router's data** . . . it may provide the IP address and MAC address for network connected devices. Look for a MAC address that begins with A4-4F-29.